# Part 1 - Installation (STD01)

# **Check Items before Installation**

1. Power off the break

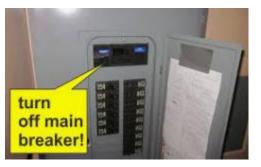

- 2. Light bulbs are dimmable (If not sure, send us the brand and model of it)
- Make sure there is a neutral wire for the master switch. If not, the switches cannot work properly. It is in white and NOT used by your old switch. You can send us photos of the wires for both 3-way switches. Email: <u>martinjerry01@outlook.com</u>

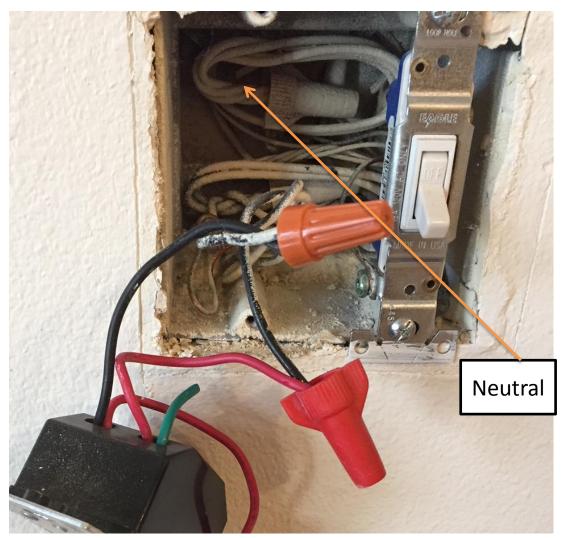

# Part 1 - Installation (STD01)

# Martin Jerry

## FQA:

1. How can I know it is connected correctly?

**A:** Press the on/off button, dim button on both Master and Add-On switch. They should work properly. Indicator lights on the Master Switch can show the brightness of light bulbs.

- After installing the Add-On switch, I see all indicator lights flash on the Mater Switch. What's wrong?
   A: This means the TRA-1 and TRA-2 are reversed. Just check and change them back.
- 3. I cannot find the neutral wire in both outlet boxes; Can I still use this 3-way dimmer switch?

A: No, the neutral wire is necessary for the Master Switch.

Although your old switches do not need a neutral wire. There are spare white neutral wires in the outlet box. Please send us photos of the wires inside the outlet boxes.

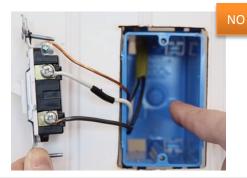

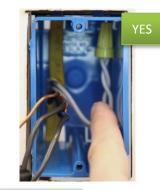

4. How can I find which one is the live (hot) line, neutral wire?
A: Besides the ground wire, there are three wires on your old switch in general:
1 black & 1 red wire from the same location, they are TRA-1 & TRA-2;
1 black wire from another location, it is live or load. You can use a tester to test it.
If it is live (hot) wire, install Master Switch here;
If it is load wire, install Add-on Switch here.
<a href="https://www.youtube.com/watch?v=Xp4FWJRzHdo">https://www.youtube.com/watch?v=Xp4FWJRzHdo</a>

5. How can I calibrate the dimming range and flicker problems?

A: Turn on the light bulb and use the Knob on the bottom of the switch to adjust and calibrate.

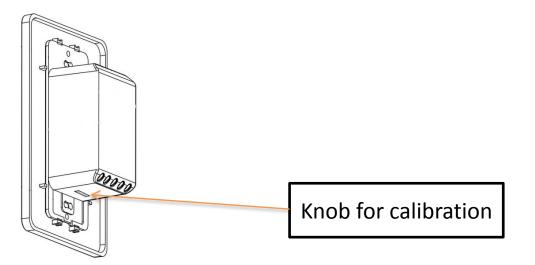

#### Part 1 - Installation (STD01)

## Now Wire the two switches according to the diagram below:

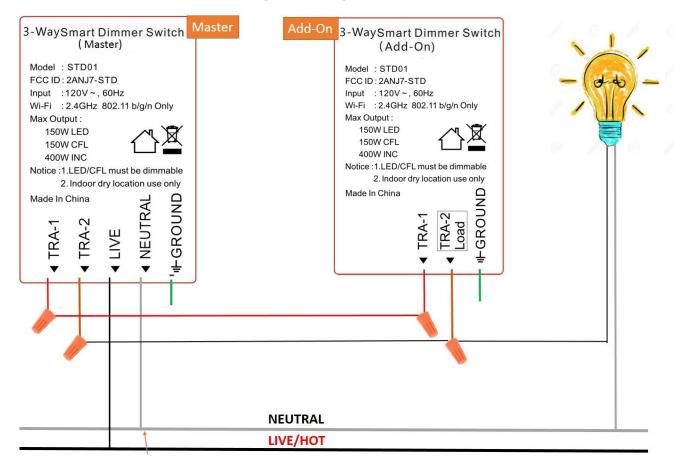

Martin Jerry

## Tips:

Wires on your old switches are:

1<sup>st</sup> Switch: Live, TRA1, TRA2

2<sup>nd</sup> Switch: Load, TRA1, TRA2

- TRA-1 & TRA-2 is very easy to identify. Generally 1red, 1black. They come from the same location and both connect to the old switch.
- Neutral wires are not used by your old switch.

#### **Recommended Connection procedures**

#### 1. Master Switch

- 1.1. Connect Ground Wire (Copper or Green. This is not necessary)
- 1.2. Connect Neutral Wire (White, not on old switch. This is necessary for wifi switch)
- 1.3. Connect Live Wire (Black, hot wire on old switch)
- 1.4. Turn on the breaker, and the indicator on the switch will light up. If not, send us a photo of the wiring
- 1.5. Turn of the breaker
- 1.6. Connect TRA-1 & TRA-2
- 2. Add-on Switch (Mater Switch must connect well first)
  - 2.1. Connect TRA-1 with Red wires in the Wall

2.2. Connect TRA-2 and Load Wire with Black wire from the wall (3 of them together)

2.3. Turn on the breaker; both Master and Add-on Switch can manually turn on/off dim the light bulb.

# Step 1: Download the App

Scan the QR code or search "Smart life" in the App Store or Google Play iPhone: <u>https://itunes.apple.com/us/app/smart-life-smart-living/id1115101477?mt=8</u> Android: <u>https://play.google.com/store/apps/details?id=com.tuya.smartlife&hl=en\_US</u>

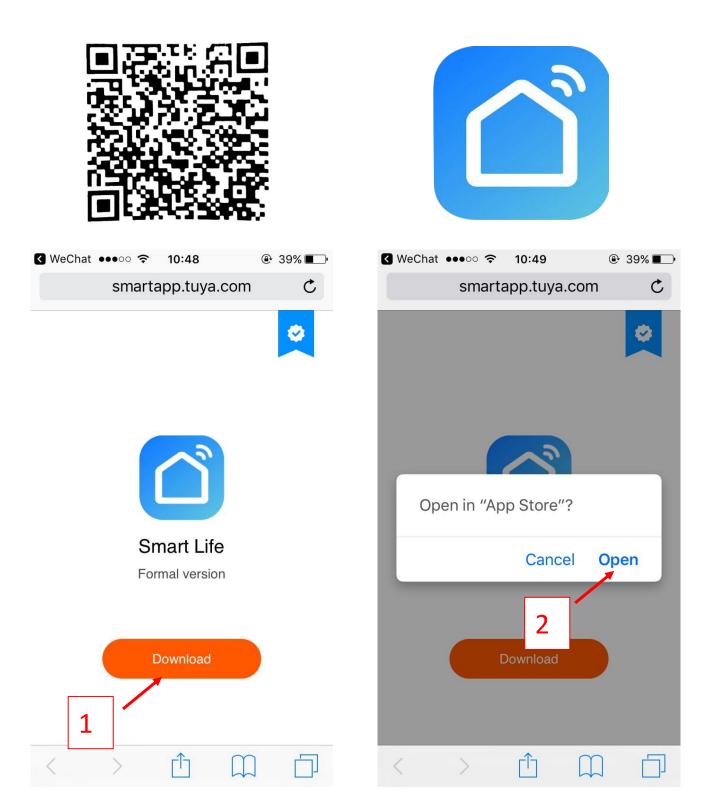

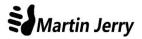

# Step 2: Register a New Account

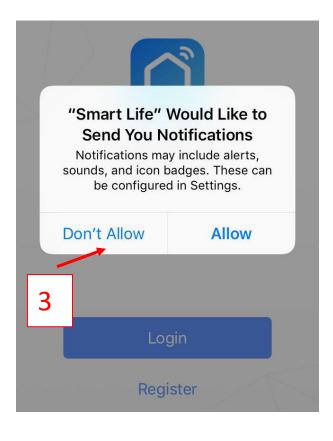

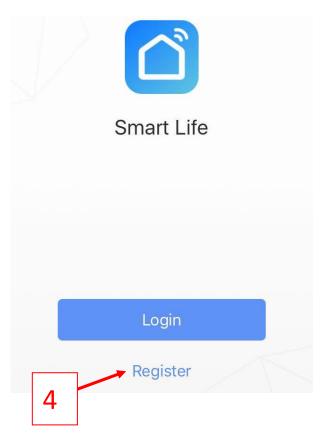

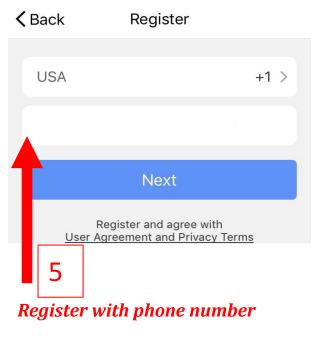

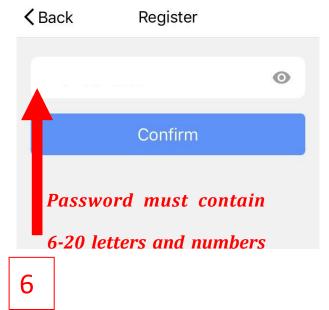

or email address

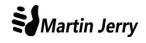

## **READ HERE!!!**

- 1. Confirm that both the Master and Add-on Switch work well manually (ON/OFF, Dim). If not, go back to the wiring part.
- 2. 2.4G WiFi is available. NOT support 5G (802.11av)

## Step 1: Set the Switch to Easy Pairing Mode

- 1. Press the tiny restart button under the main power button to restart the switch. You will see the indicator is in constant RED.
- 2. Press and hold the power button for 5-8s until the indicator blinks quickly in RED.

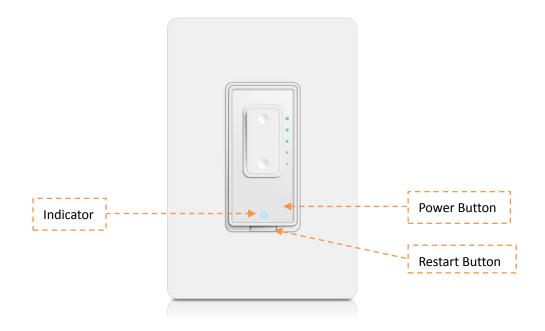

Part 3 - Wi-Fi Connection

# Step 2: Pair the switch on App

 Confirm that you have downloaded the right Smart Life App (Same Logo as the right side) If not, download it from the links

iPhone: <u>https://itunes.apple.com/us/app/smart-life-smart-living/id1115101477?mt=8</u> Android: <u>https://play.google.com/store/apps/details?id=com.tuya.smartlife&hl=en\_US</u>

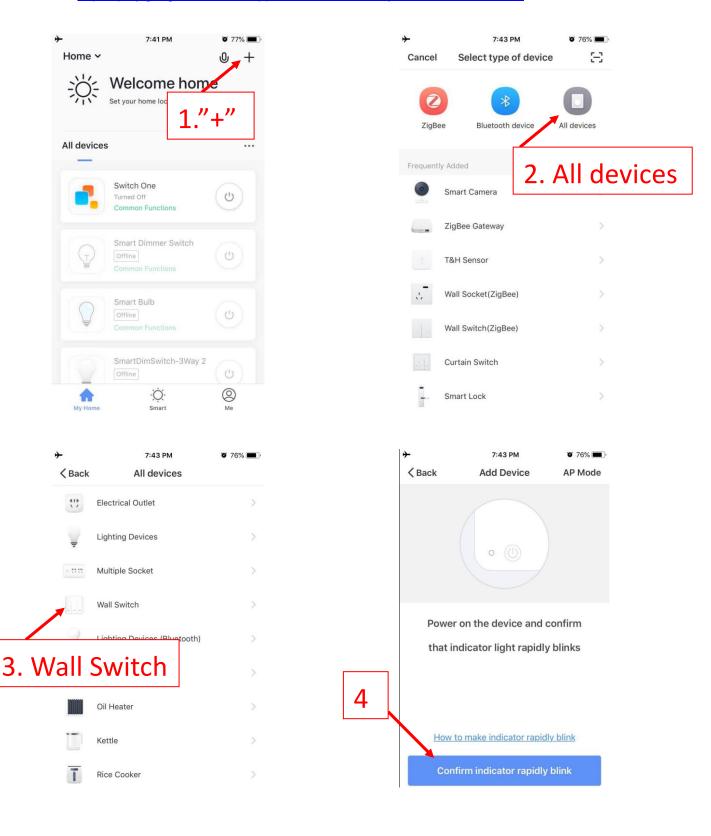

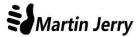

#### Part 3 - Wi-Fi Connection

# QA:

# Q1: I follow all of the process above, but cannot get the switch connect to the WiFi (2.4G). Any suggestions?

A: Please try our AP mode, which is more compatible. If the AP mode fails again, send your App account id to <u>martinjerry01@outlook.com</u>. Our Engineers will check and reply you within 12h.

#### How to Access AP mode?

- 1. Press the tiny restart button under the main power button to restart the switch. You will see the indicator is in constant RED.
- 2. Press and hold the power button for 5-8s until the indicator blinks quickly in RED.
- 3. Press and hold the power button for 5-8s until the indicator blinks slowly in RED.

## How to Pair in AP mode?

Follow the pairing process (Step 1 to Step 3) above, and choose AP Mode on the 4<sup>th</sup> step. Then it will guide you to connect a hotspot like "SmartLife …"

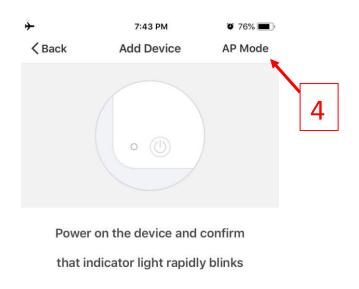

How to make indicator rapidly blink

Confirm indicator rapidly blink

#### Part 4 - Alexa & Google Home

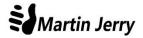

#### **READ HERE!!!**

It can be controlled by App well when your smart phone is under 3G/4G status (NOT Wi-Fi).
 If not, check your Wi-Fi router connects to the Internet and pair the switch again.
 Send us your device virtual id (find in the App) if necessary. Email: <u>martinjerry01@outlook.com</u>

# Part 4.1: Connect the Smart Switch to Alexa

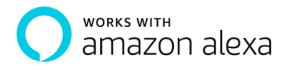

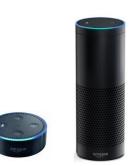

**Step 1:** Log in your Alexa account on a smartphone or a computer, then tap Home  $\rightarrow$  Skills

**Step 2:** Search "Smart Life" and select the right one according the blue logo (same with App)

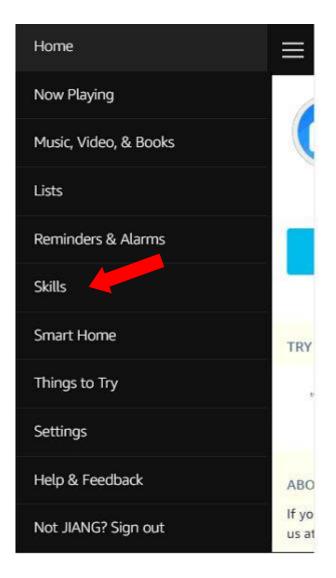

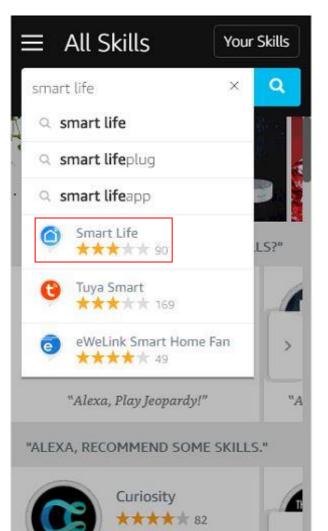

Part 4 - Alexa & Google Home

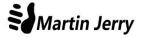

#### Step 3: Enable the skill

**Step 4:** Login the account you registered on the App in Part 2, then click "Link Now"

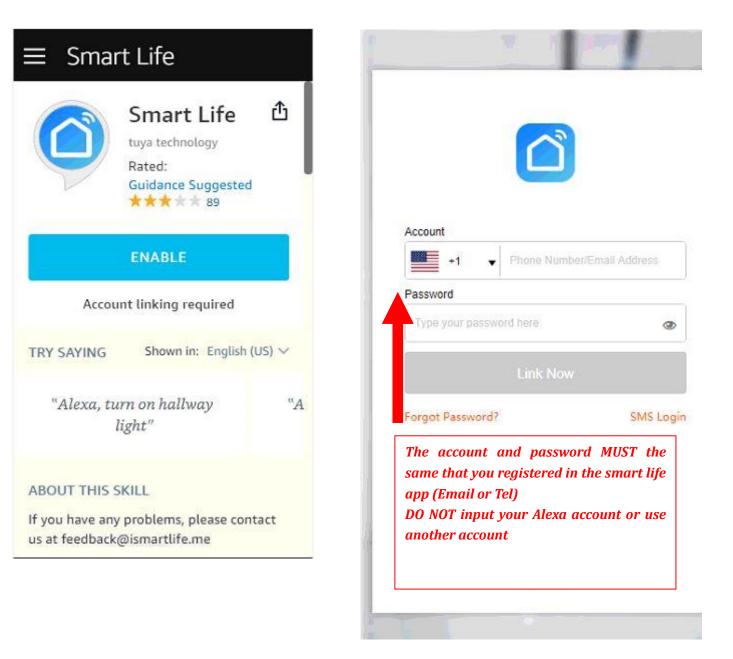

**Step 5:** The Account is linked successfully, and then tap Authorize to Complete.

**Step 6:** Congratulations! Alexa Devices (Echo) can control the switch ON/OFF.

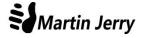

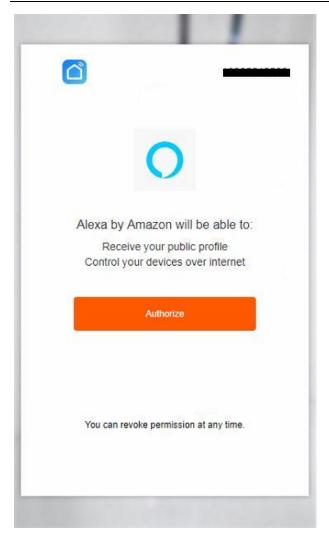

- If you want to delete or add new switches, please delete or add them in the Smart Life App, the Alexa will synchronize automatically.
- If you cannot see the name of switches in the Devices List in Alexa Page, you can click "Discover" in Alexa Page, it will synchronize from the Smart Life App.

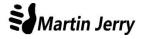

# Part 4.2: Connect your Smart Switch to Google Home

• works with the **Google** Assistant

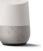

**Step 1:** Find "Home Control" in the hamburger menu on the Google Home app's home page -> Home Control -> then tap "+".

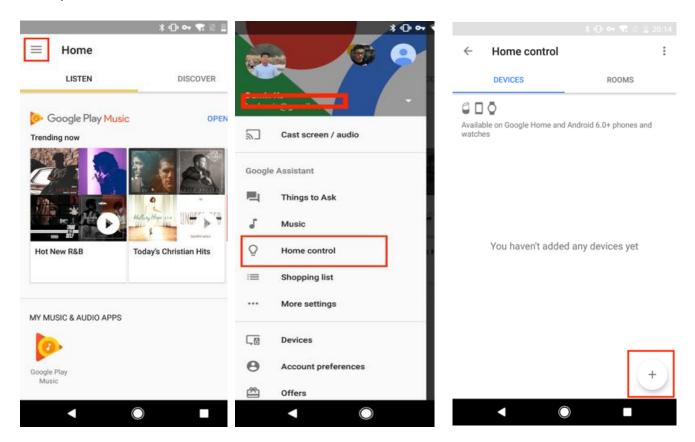

## Step 2: Find "Smart Life" in the list.

**Step 3:** Input your Smart Life account and password you registered in Part 2, then tap "Link Now".

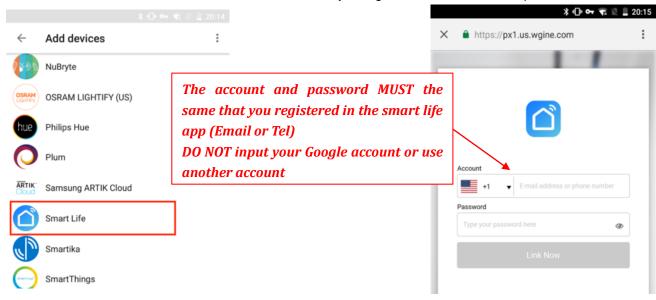

#### **Step 4:** After you assign rooms for devices, your devices will be listed in the Home Control page.

| $\leftarrow$ | Assign rooms                        | DONE | $\leftarrow$                                                 | Home control             | :     |
|--------------|-------------------------------------|------|--------------------------------------------------------------|--------------------------|-------|
| Õ            | bedroom light<br>Tap to assign room |      |                                                              | DEVICES                  | ROOMS |
|              |                                     |      | Available on Google Home and Android 6.0+ phones and watches |                          |       |
|              |                                     |      | Ō                                                            | bedroom light<br>Bedroom |       |

Step 5: Control your smart devices through Google Home

Now you can control your smart devices through Google Home. If you set the switch name as "bedroom light",

the supported voice commands are as below:

Ok Google, turn on bedroom light.

Ok Google, turn off bedroom light.

## **FCC Compliance Notice**

This device complies with Part 15 of the FCC Rules. Operation is subject to the following two conditions: (1) This device may not cause harmful interference, and (2) This device must accept any interference received, including interference that may cause undesired operation.

Any changes or modifications not expressly approved by the party responsible for compliance could void the user's authority to operate the equipment.

This equipment complies with FCC radiation exposure limits set forth for an uncontrolled environment. This equipment should be installed and operated with minimum distance 20cm between the radiator& your body. This transmitter must not be co-located or operating in conjunction with any other antenna or transmitter.

This equipment has been tested and found to comply with the limits for a Class B digital device, pursuant to part 15 of the FCC Rules. These limits are designed to provide reasonable protection against harmful interference in a residential installation. This equipment generates, uses and can radiate radio frequency energy and, if not installed and used in accordance with the instructions, may cause harmful interference to radio communications. However, there is no guarantee that interference will not occur in a particular installation. If this equipment does cause harmful interference to radio or television reception, which can be determined by turning the equipment off and on, the user is encouraged to try to correct the interference by one or more of the following measures:

-Reorient or relocate the receiving antenna.

-Increase the separation between the equipment and receiver.

- -Connect the equipment into an outlet on a circuit different from that to which the receiver is connected.
- -Consult the dealer or an experienced radio/TV technician for help.